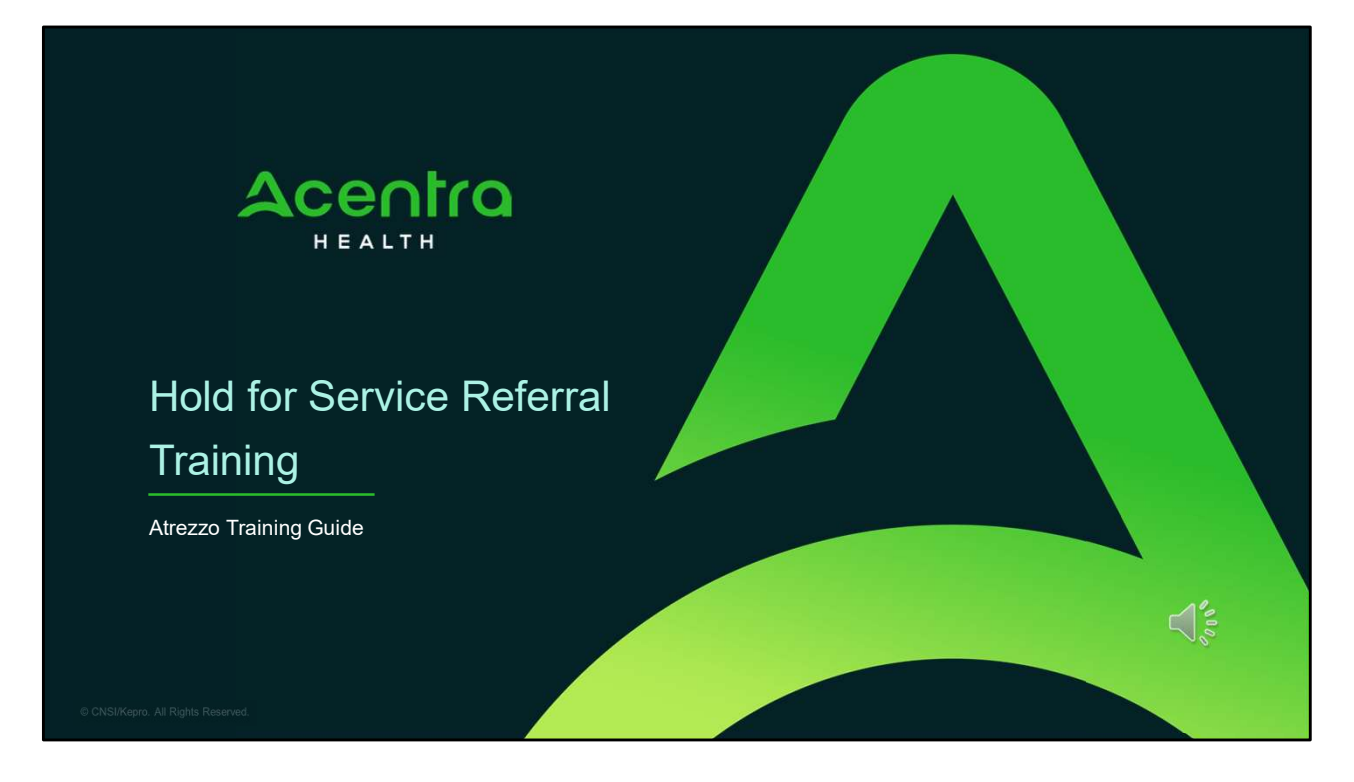

Hello and Welcome to the Acentra Health Hold for Service Referral training. This video has been created to provide general guidance for Providers on the process for submitting a hold for service request, called a referral, for any member who cannot immediately be served.

The guidance presented in this presentation is meant to give a providers a basic understanding of the hold for service process, its intended use as it relates to the Consent Decree, and the Atrezzo submission process.

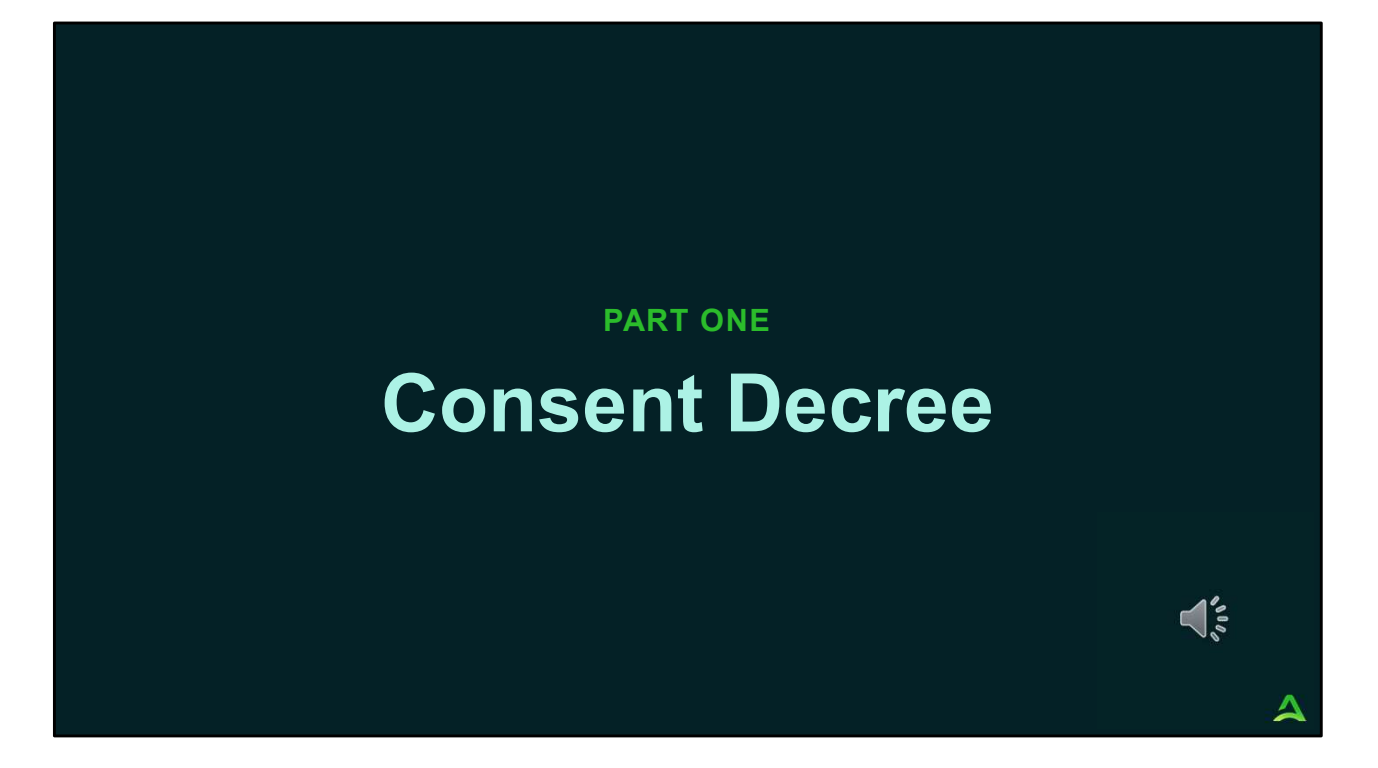

In part one, we will provide a general overview of the Consent Decree

## What is the Consent Decree?

In 2007, the Department of Health and Human Services (DHHS) entered into an agreement settling a class action lawsuit that was brought on behalf of residents of the Augusta Mental Health Institute (AMHI). The purpose was to correct problems at AMHI and ensure access to community-based mental health services.

In January of 2021, DHHS and Disability Rights Maine entered into a new agreement and set standards that must be met in order to achieve substantial compliance. The focus of the current standards is on:

- Timely access to services for adults experiencing Serious Mental Illness
- 
- Contract Management and enforcement of rules<br>• Making effective use of inpatient capacity at Riverview Psychiatric Center
- Timely Reporting

Source: https://www.maine.gov/dhhs/obh/about/consent-decree

3 and the state of the state of the state of the state of the state of the state of the state of the state of

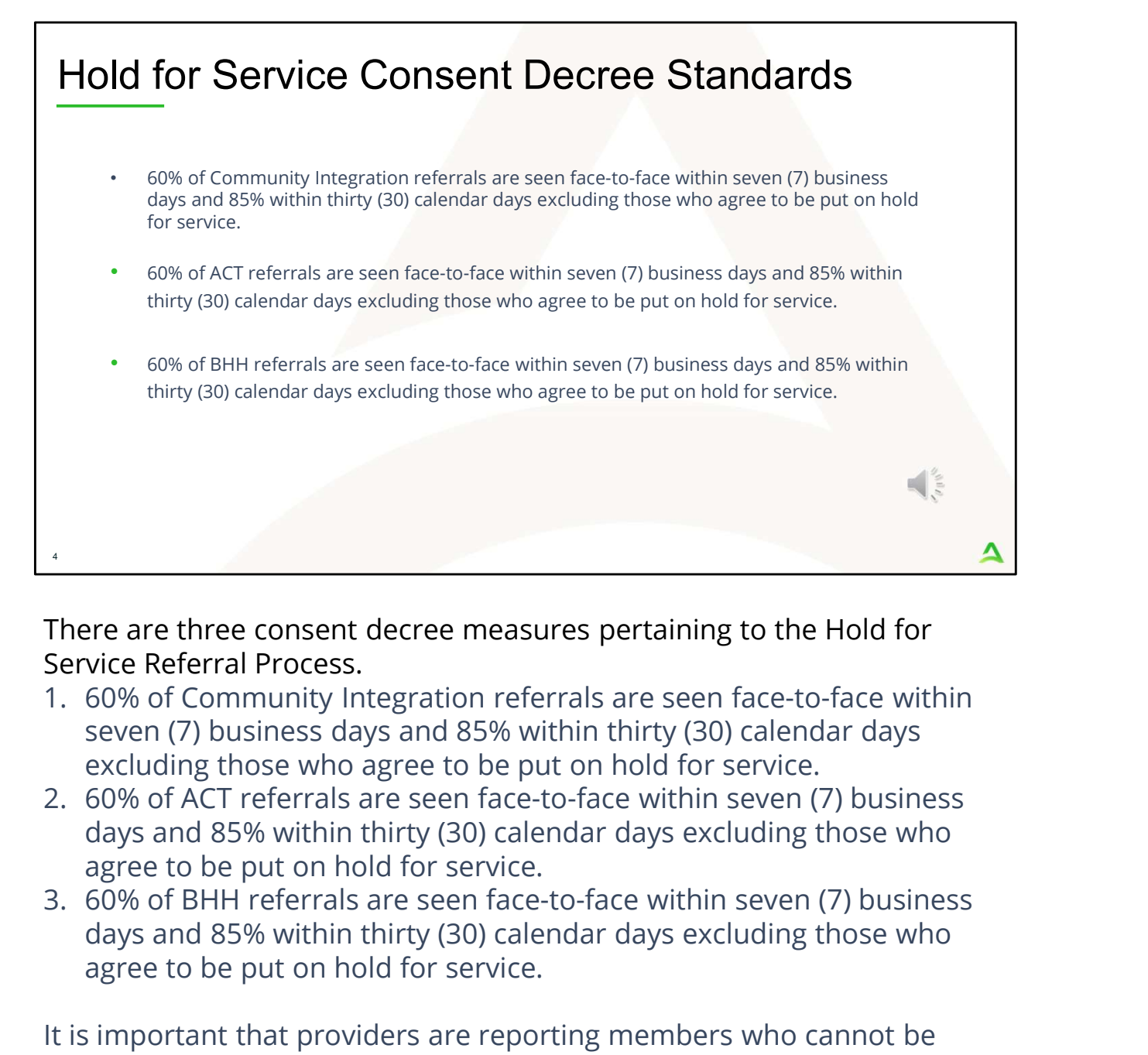

There are three consent decree measures pertaining to the Hold for Service Referral Process.

- seven (7) business days and 85% within thirty (30) calendar days excluding those who agree to be put on hold for service.
- days and 85% within thirty (30) calendar days excluding those who agree to be put on hold for service.
- days and 85% within thirty (30) calendar days excluding those who agree to be put on hold for service.

It is important that providers are reporting members who cannot be immediately served as a hold for service referral in the Atrezzo system in order to calculate the above consent decree standards.

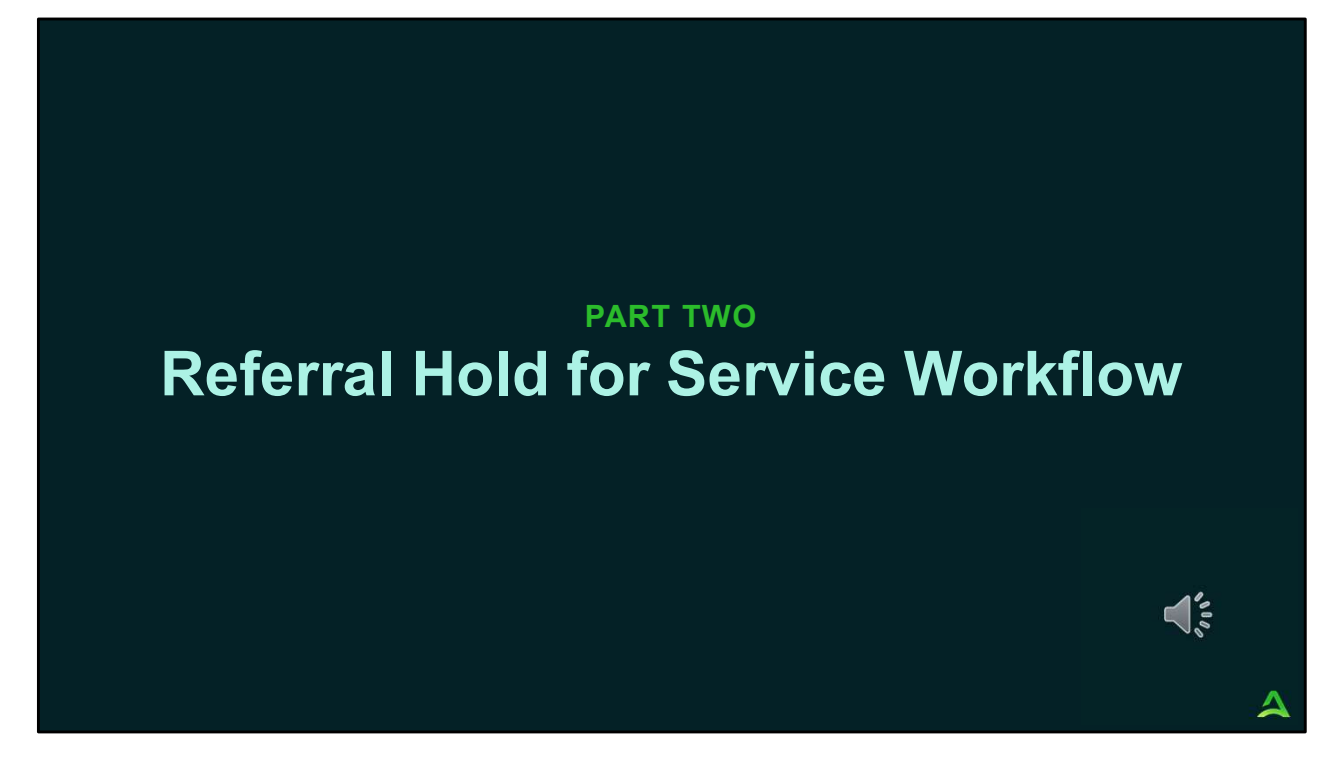

In part two, we will go over the hold for service workflow.

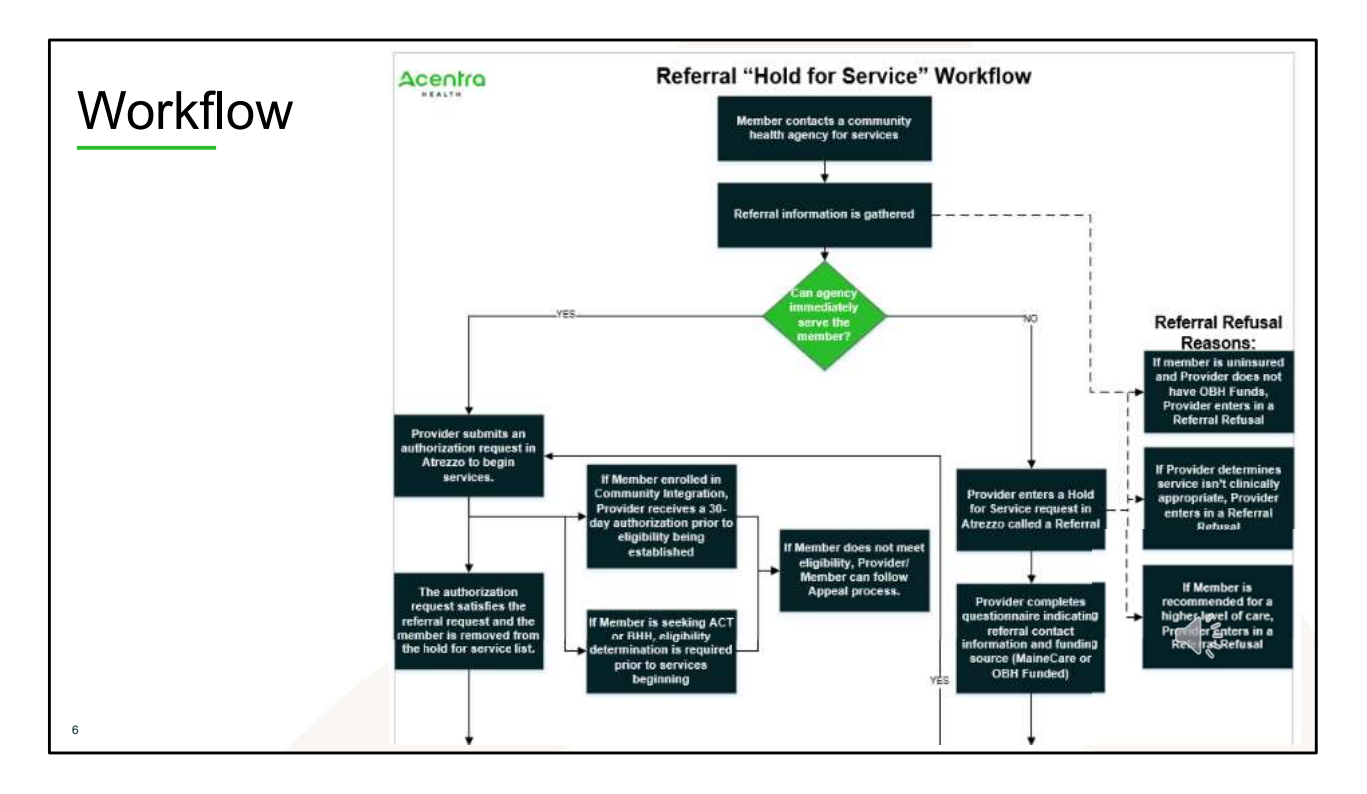

There are three different categories in which a member can fall into once they have contacted a community health agency for service; a request for authorization, hold for service request, or referral refusal. The screen shot is depicting the first part of the workflow.

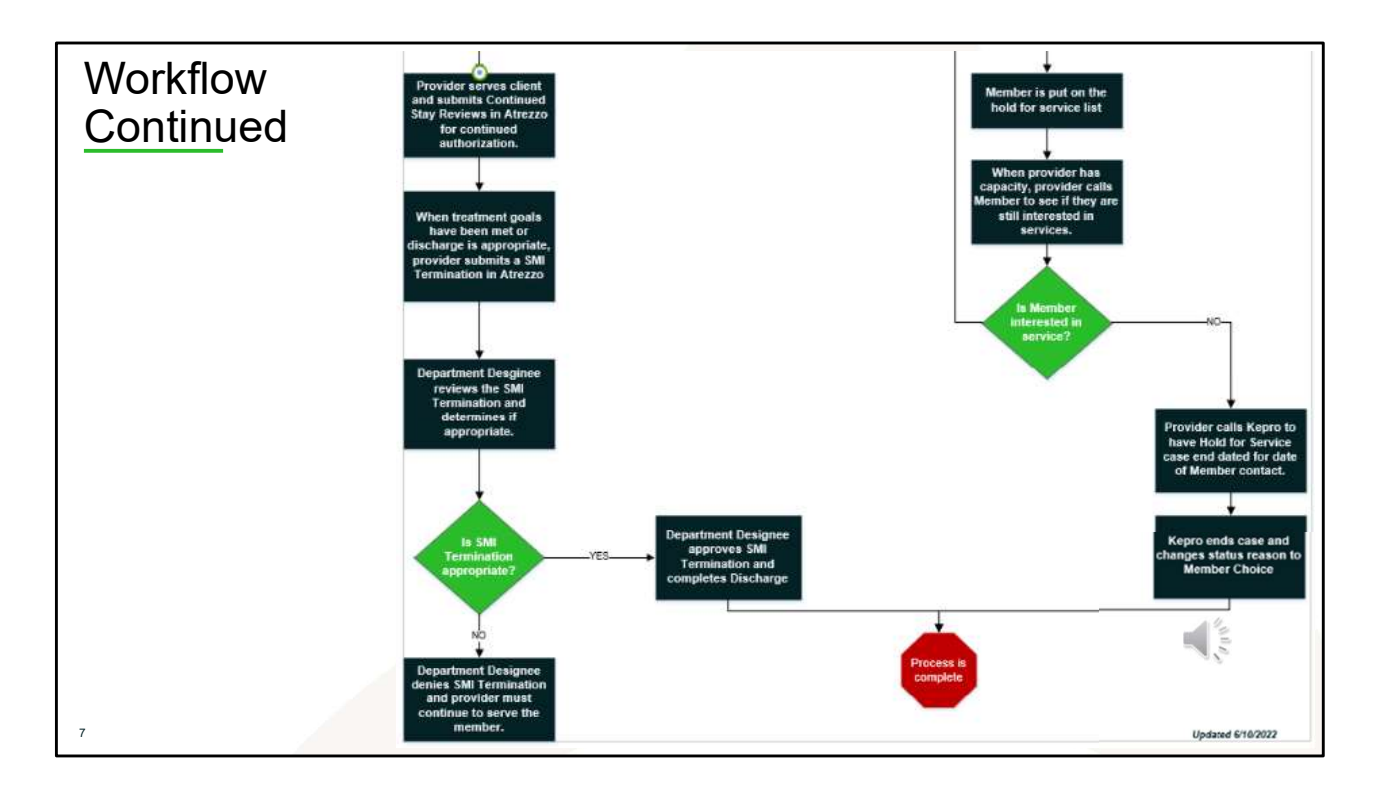

This screen shot is a continuation of the workflow shown on the previous slide.

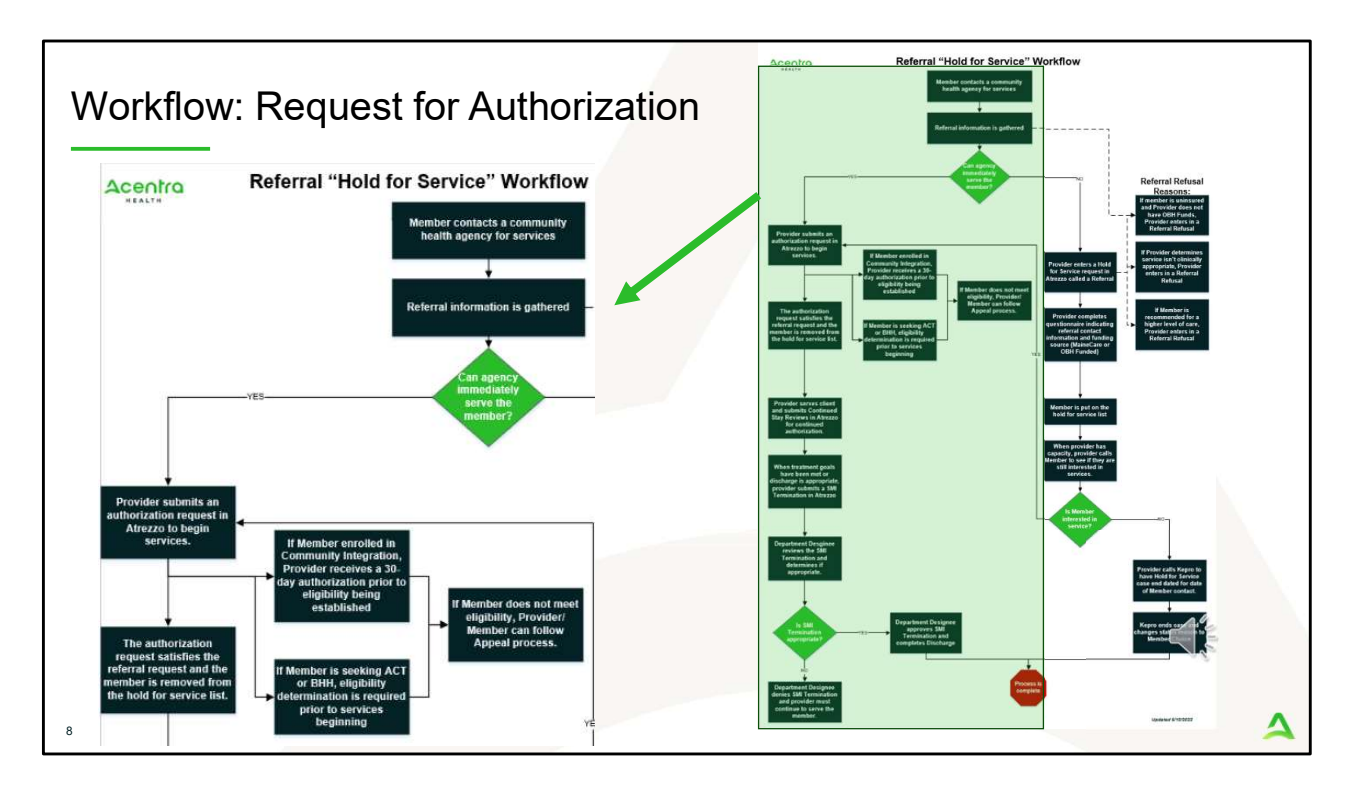

REQEUST FOR AUTHORIZATION: If the provider can immediately serve the member (defined as same day), the provider would submit an authorization request in Atrezzo . If the member is entering into community integration, the provider will receive a 30-day authorization prior to eligibility being established. Providers would need to provide eligibility information on day 31. If the member is entering into ACT or BHH services, eligibility is required to be established prior to beginning services. After the initial authorization period, the provider would submit a continued stay review for continued authorization. When treatment goals have been met or discharge is appropriate, the provider would submit an SMI termination in Atrezzo. The SMI Termination will be reviewed and if appropriate, the SMI termination is approved, and discharge is completed. If the SMI termination is not determined to be appropriate, the request to terminate would be denied and the provider must continue to serve the member.

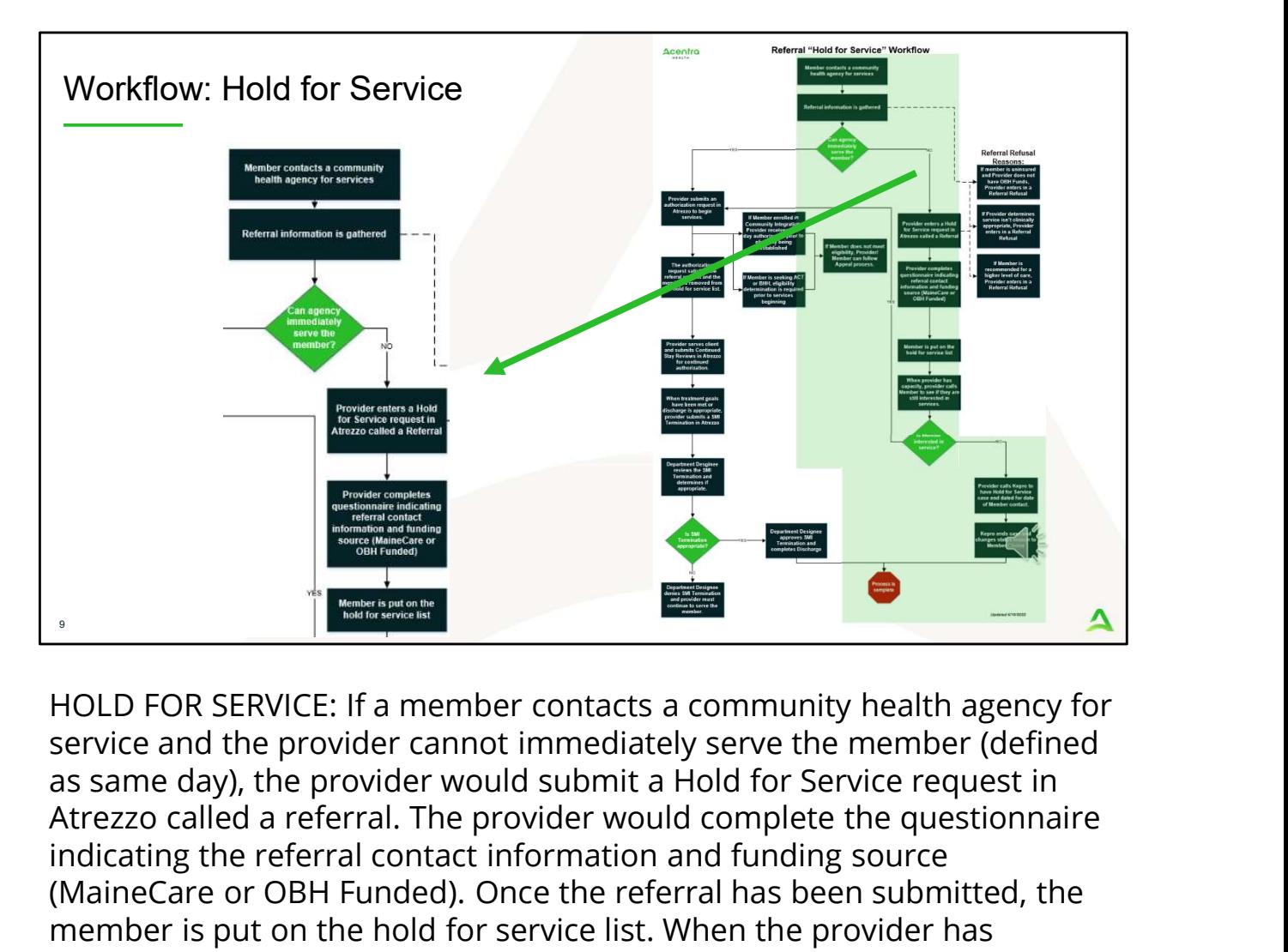

HOLD FOR SERVICE: If a member contacts a community health agency for service and the provider cannot immediately serve the member (defined Atrezzo called a referral. The provider would complete the questionnaire indicating the referral contact information and funding source (MaineCare or OBH Funded). Once the referral has been submitted, the member is put on the hold for service list. When the provider has capacity to serve the member, the provider calls to see if they are still interested in service. If they are, the provider enters in an authorization request and follow the normal authorization process. If they are no longer interested in services, the provider calls Acentra Health to have the case end dated for the date of member contact.

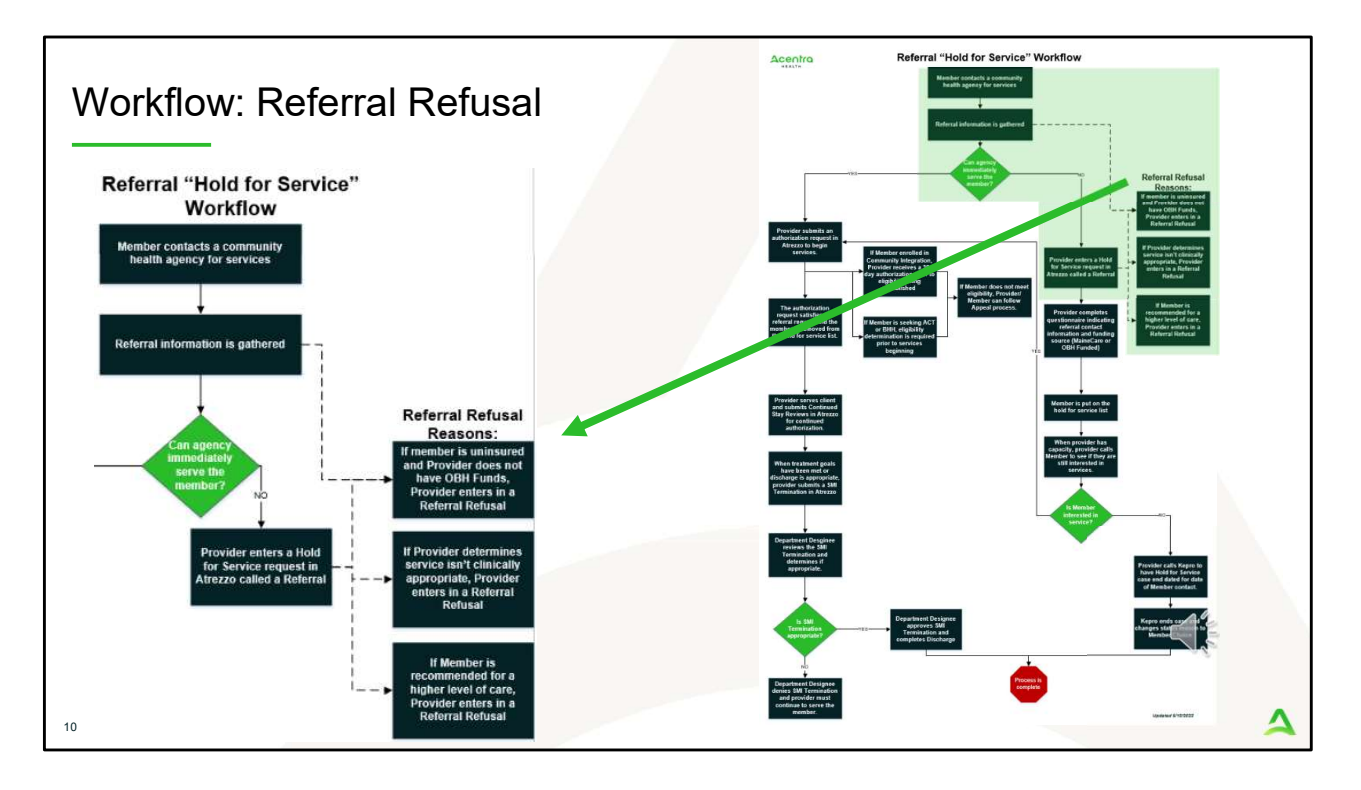

REFERRAL REFUSAL: There may be times within the process where a hold for service referral or authorization request is not appropriate. If when gathering the necessary referral information, the member is uninsured and the provider does not have OBH funds available, the provider would enter in a Referral Refusal request in Atrezzo. Additionally, if the provider determines the service isn't clinically appropriate or if the member is recommended for a higher level of care, the provider would enter in a Referral Refusal request in Atrezzo. Referral Refusal requests will be reviewed and if approved, the provider does not have to accept the member on the hold for service list. If the Referral Refusal is denied, the provider must either put the member on the hold for service list or begin services with the member.

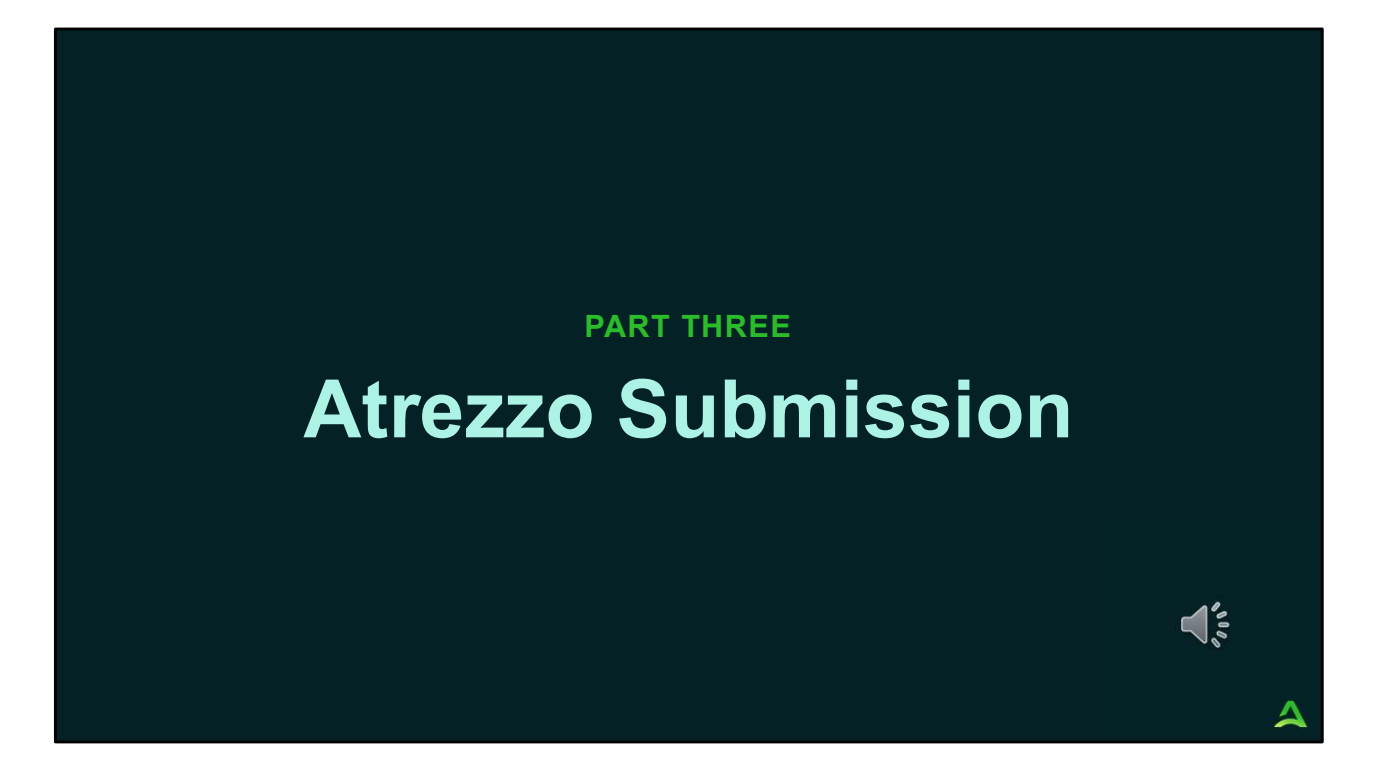

In part three, we will walk through the Atrezzo submission process.

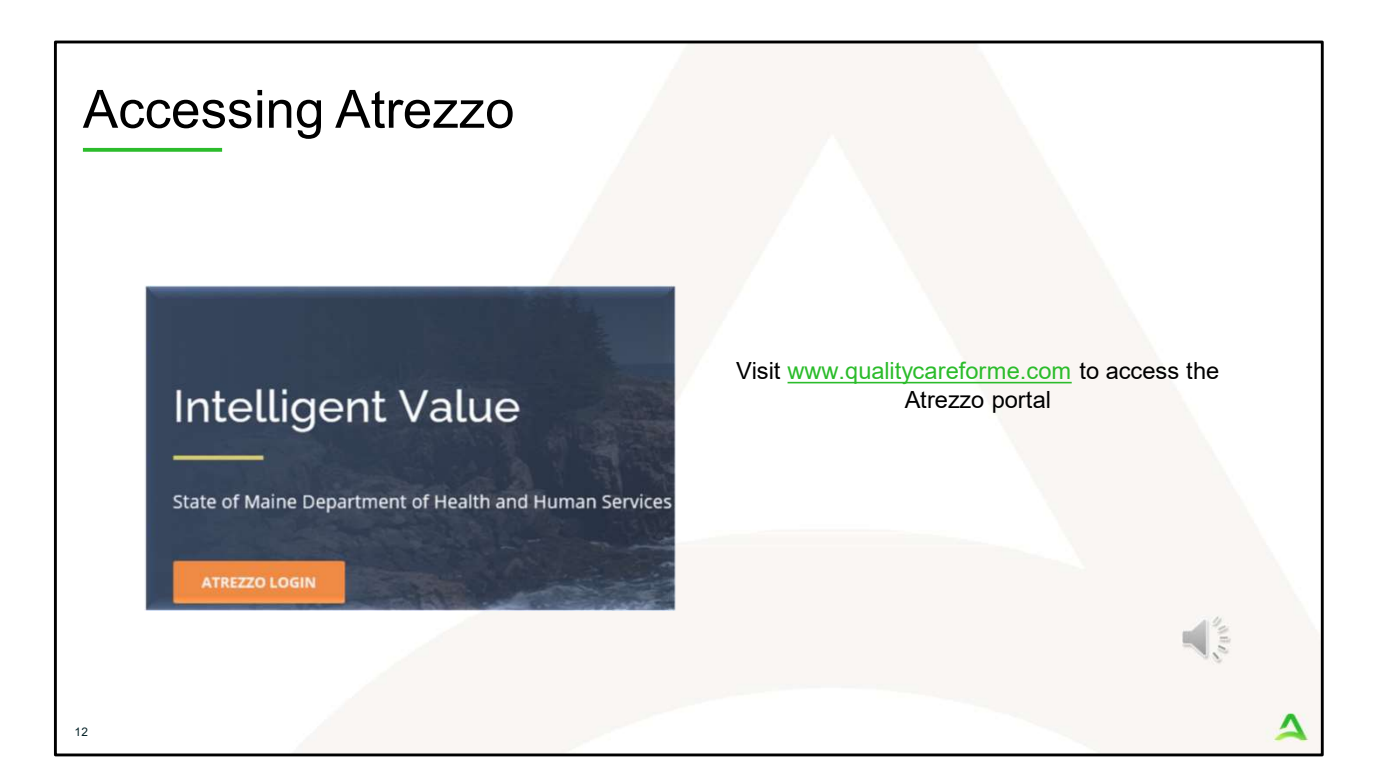

To access the Atrezzo portal, go to our informational website; www.qualitycareforme.com and click on the Atrezzo login button

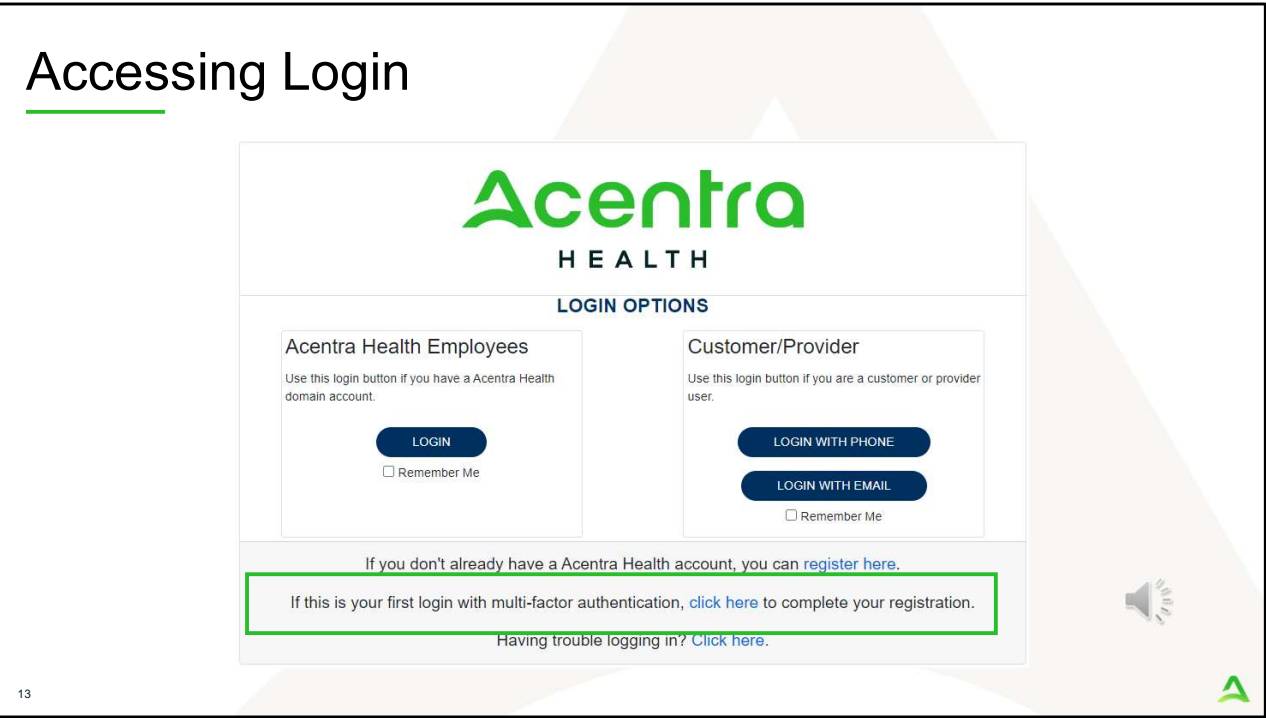

The Atrezzo system uses a Multi-Factor Authentication (MFA) login process. Each user who currently has an Acentra Health login, will click here, if this is your first with multi-factor authentication (MFA) to complete your registration.

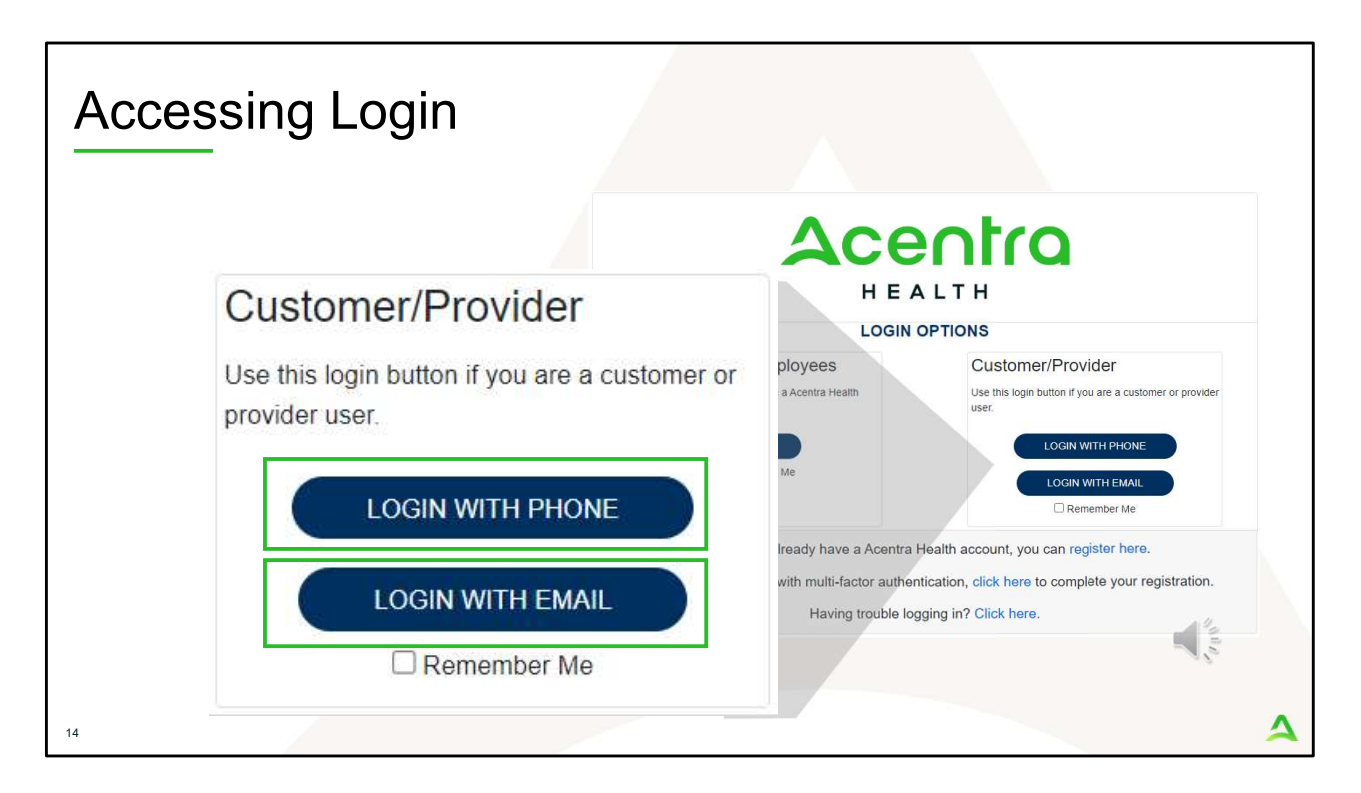

When you arrive to the login screen, you will use the Customer/Provider login. Here you will choose Login with Phone or Login with email depending on how your registered for the multi-factor authentication. Please note, if you chose to register with phone and you do not currently have your phone you can still login with email. If you click remember me, the system will remember your login for four hours. Please do not use the remember me feature on a shared device. In this demonstration, we will click Login with phone because that is how we registered our multifactor authentication.

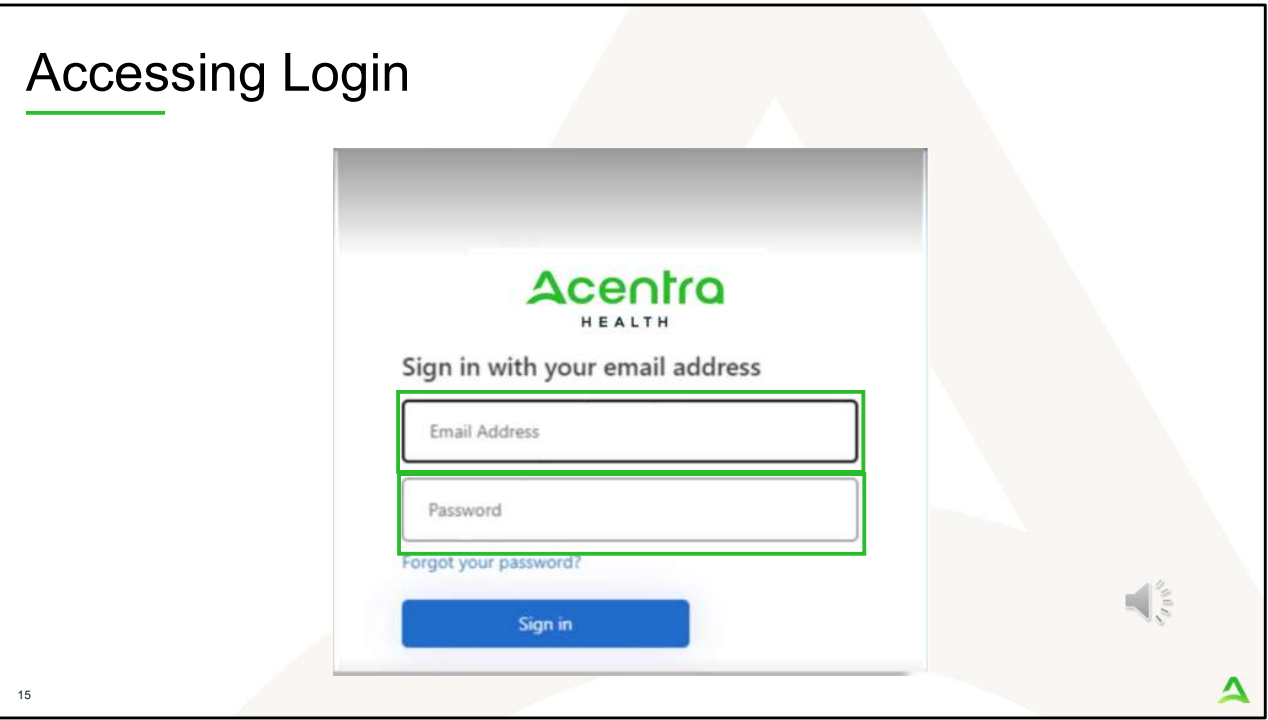

To sign in, you will enter your email and password then click Sign in.

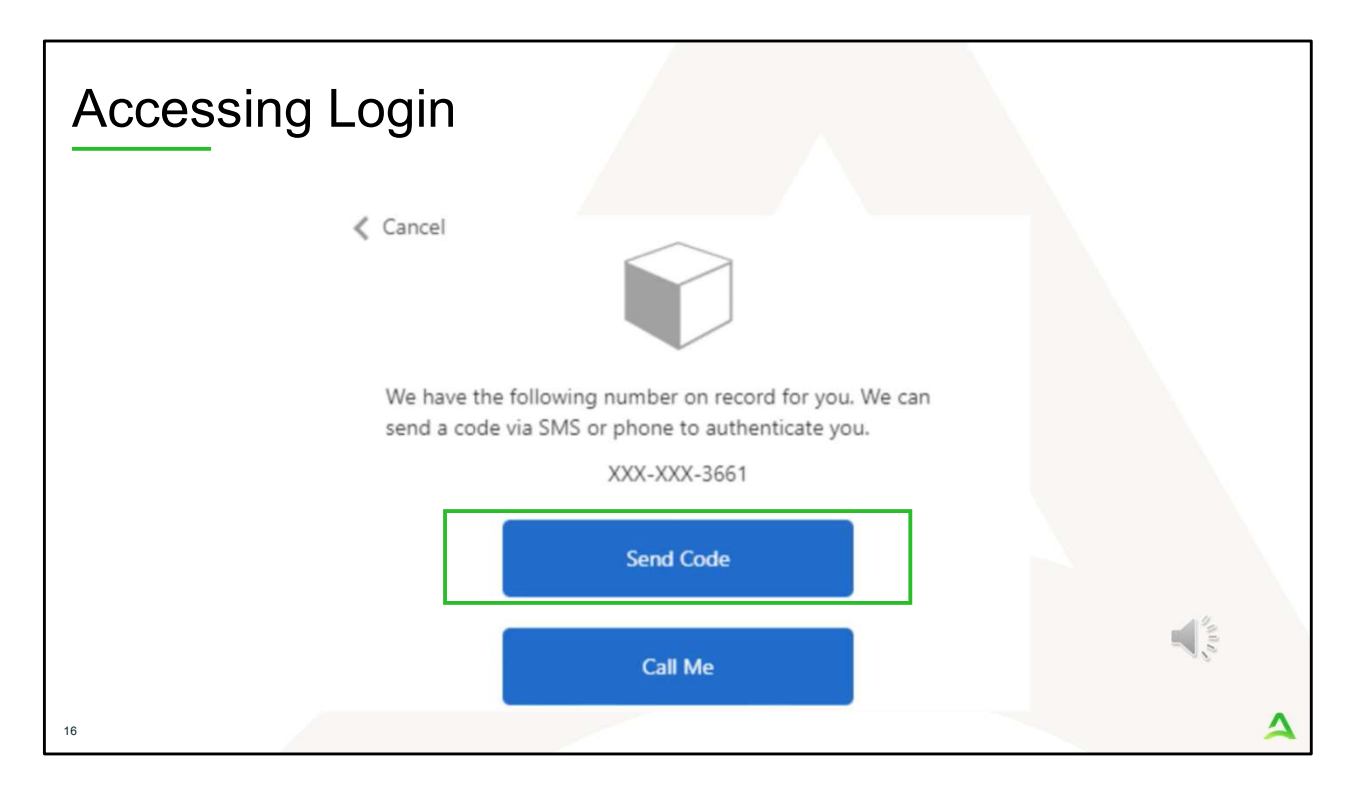

Next, you will choose how you want to receive your verification code. You can click send code or call me. Send code will send a SMS text to your cell phone with your verification code. Call me will prompt a phone call to your phone where you will press a specific digit. In this example, we will chose send code.

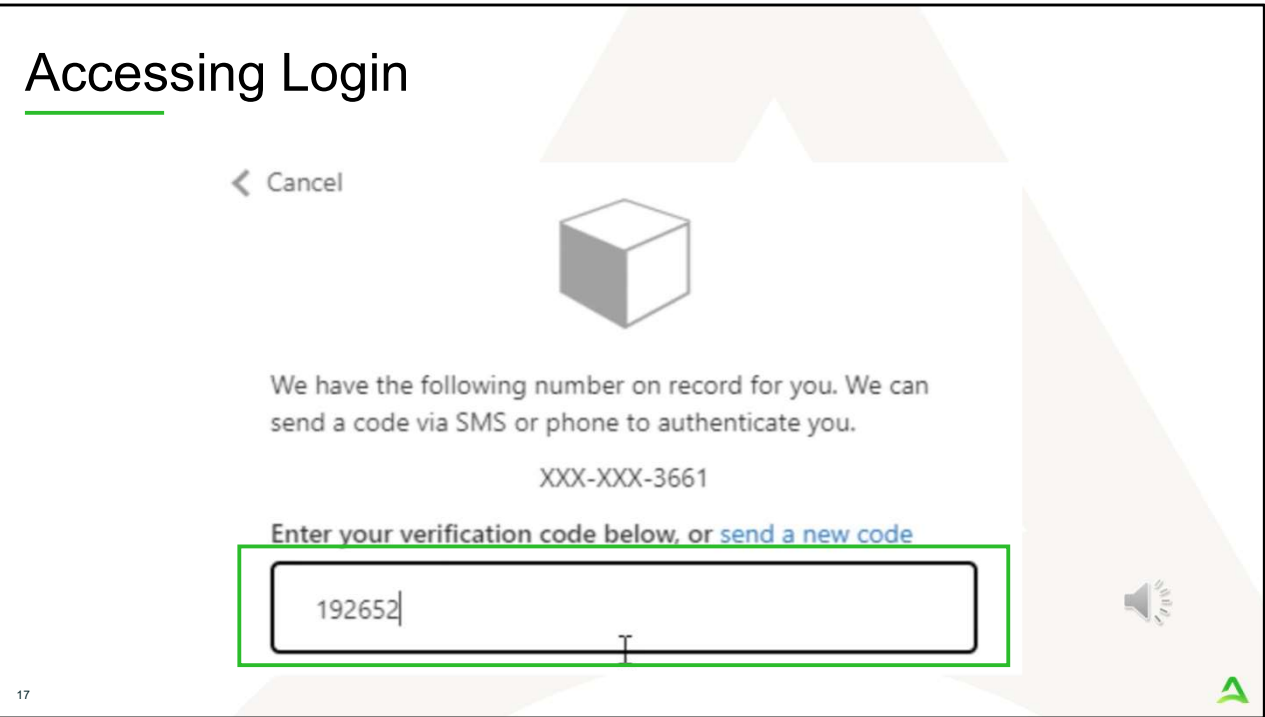

Enter in your verification code.

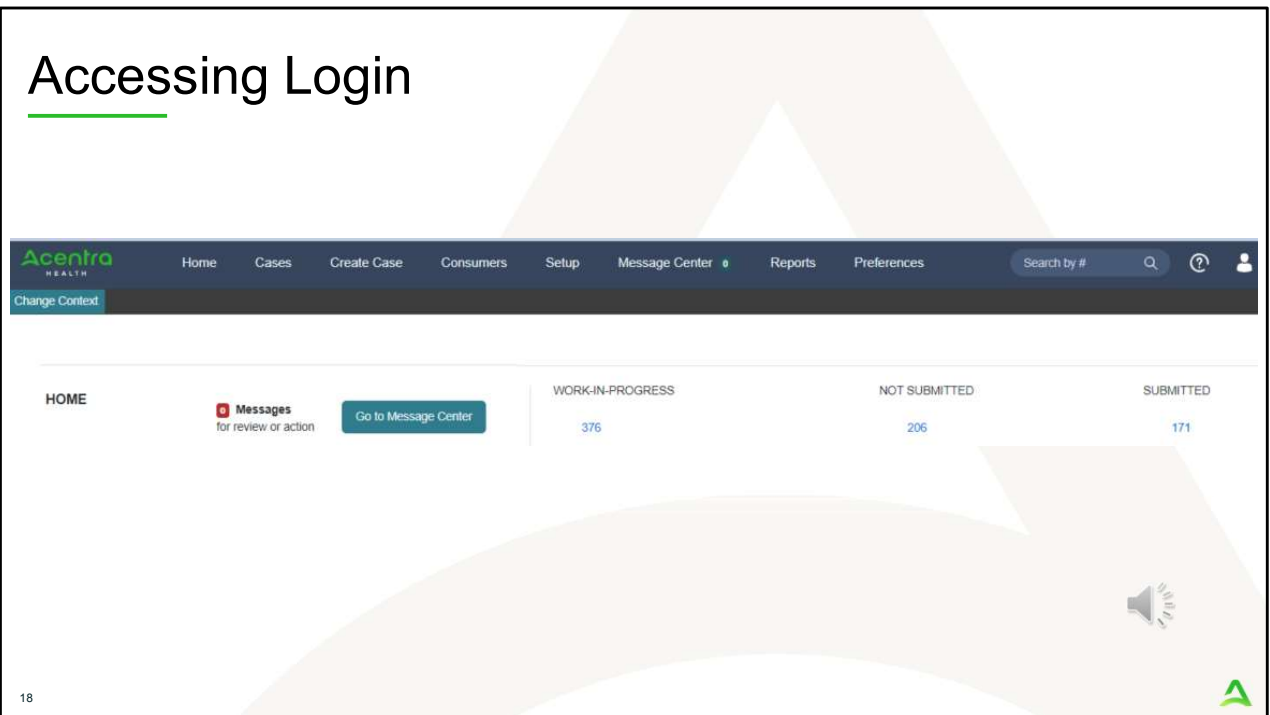

The system will automatically verify your account and you will be logged into the home screen.

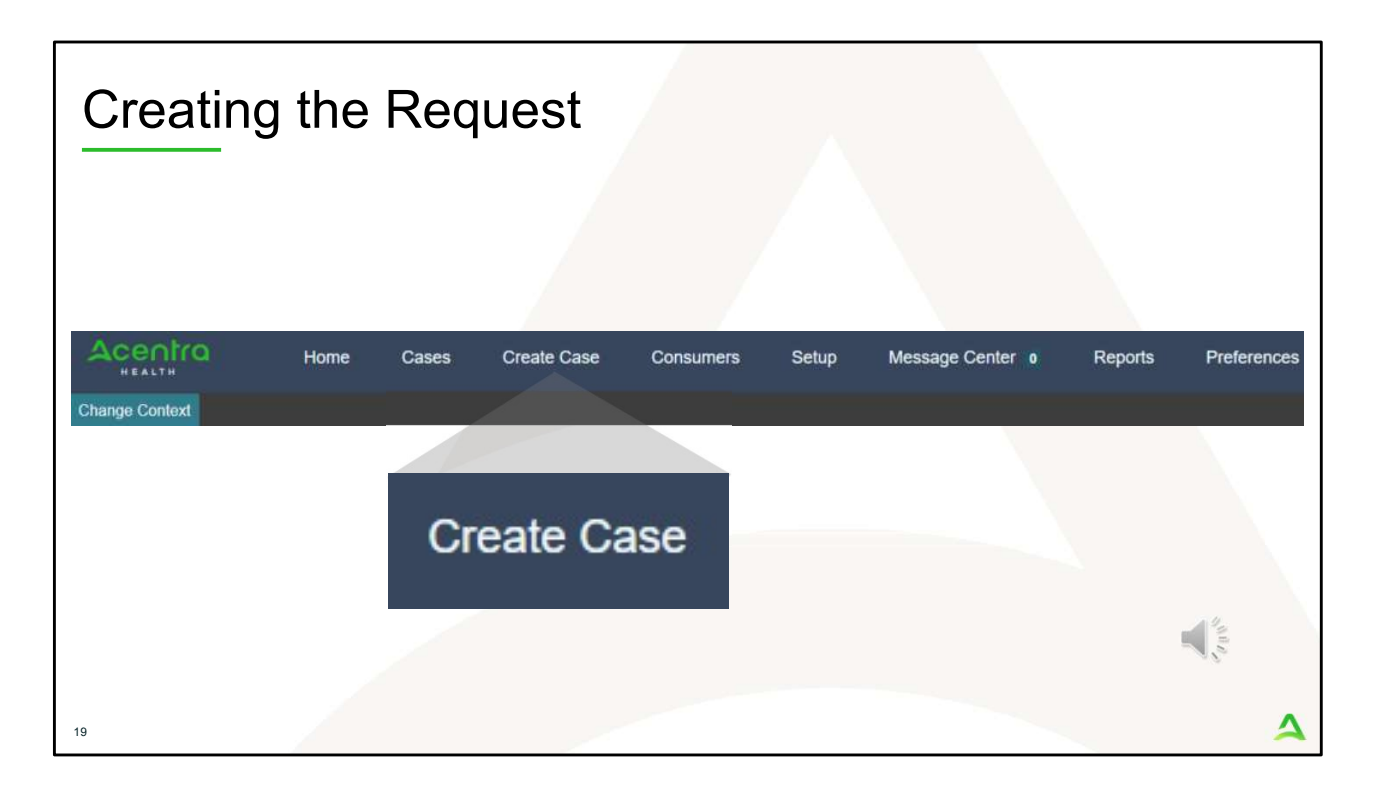

To create a new request for either an authorization request, a hold for service referral or a referral refusal, click on the create case tab.

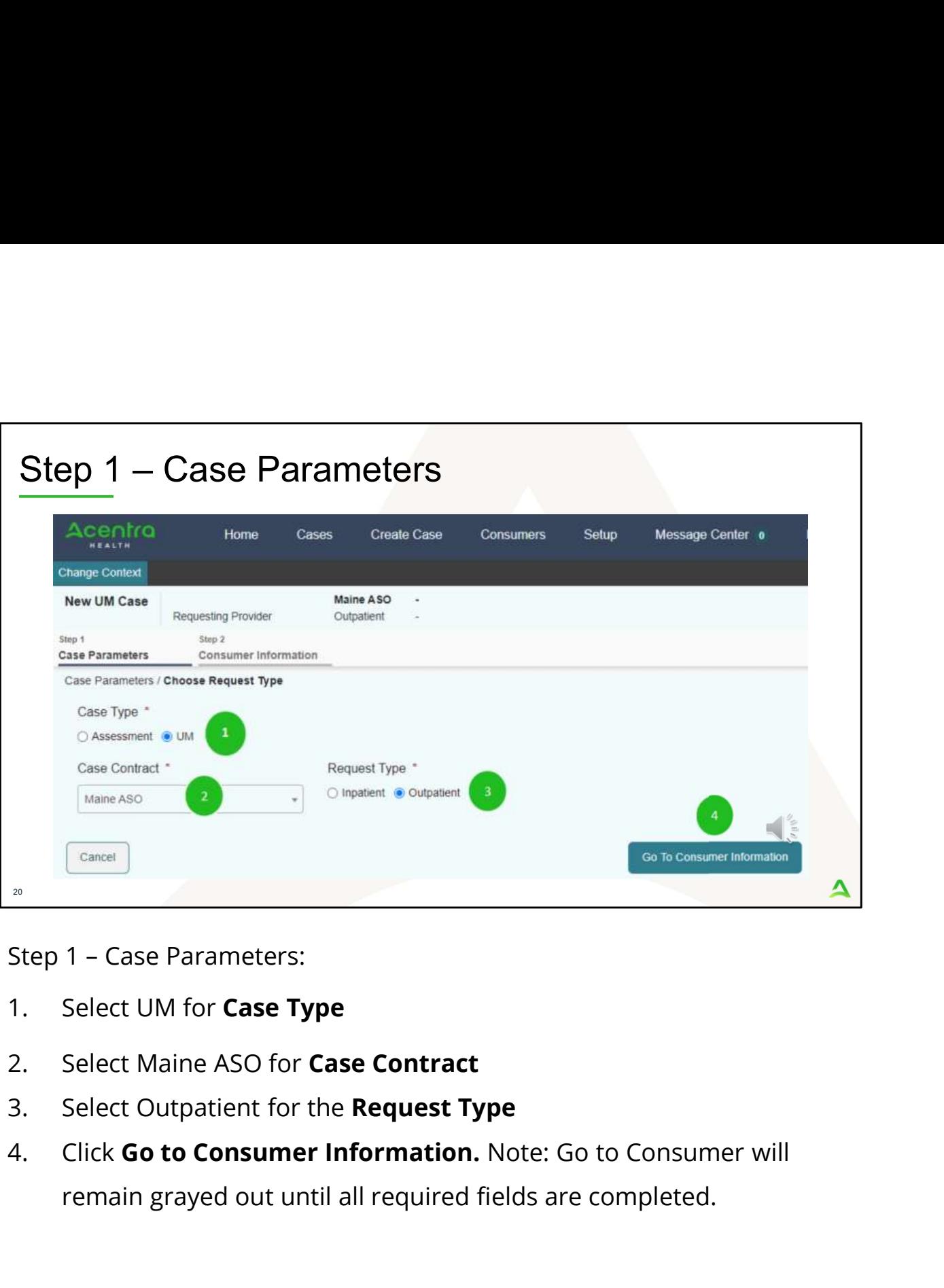

- 
- 
- 
- remain grayed out until all required fields are completed.

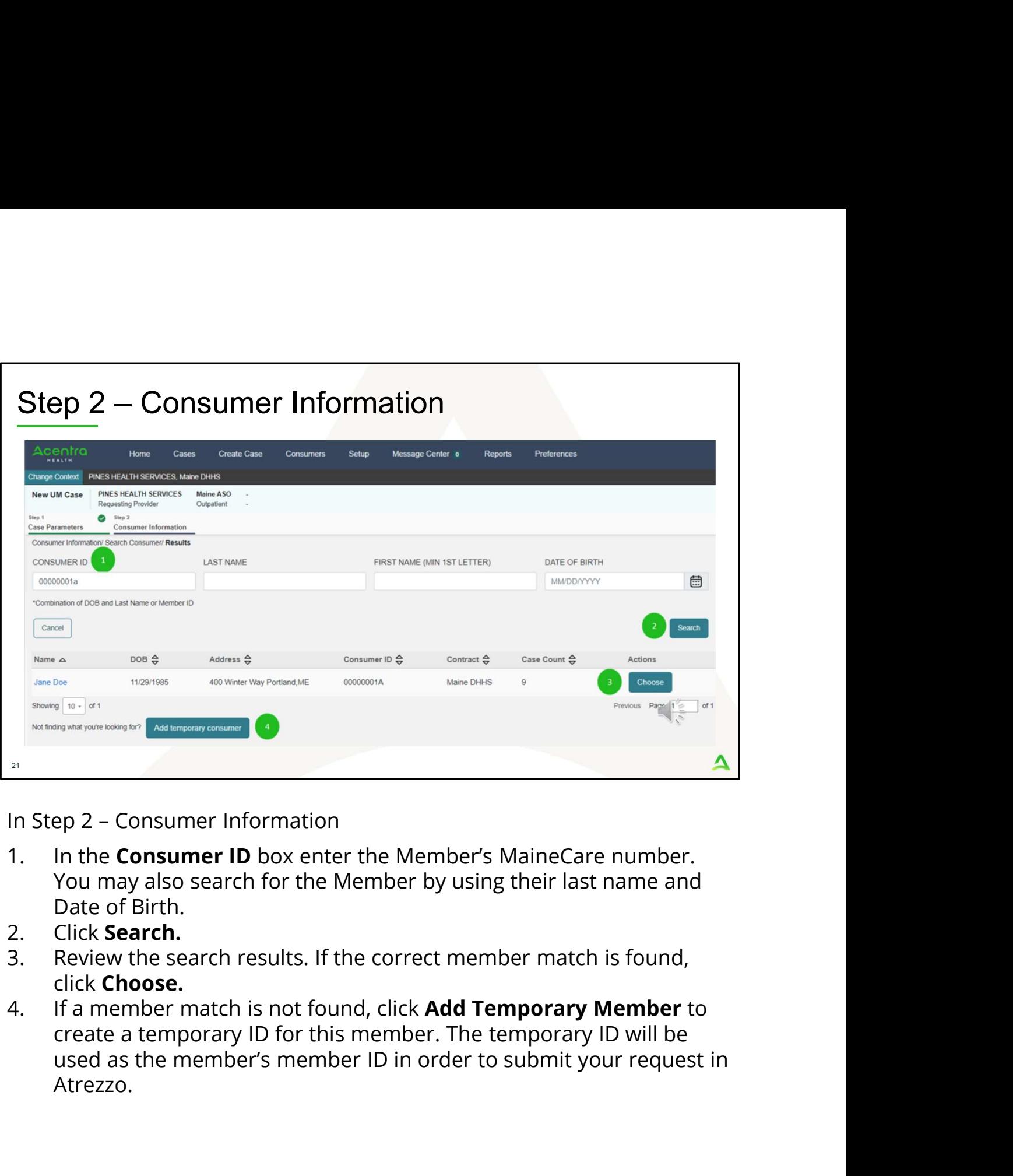

- You may also search for the Member by using their last name and Date of Birth.
- 
- click Choose.
- create a temporary ID for this member. The temporary ID will be Atrezzo.

![](_page_21_Picture_31.jpeg)

your agency, those will display here. Scroll down and click on Create Case. Otherwise, if this is the first case that is being created for this member under your agency, you will not have this page and you will be immediately brought to step 3.

![](_page_22_Picture_25.jpeg)

indicated based on the NPI number your login is associated with. Click on Go to Service Details

![](_page_23_Picture_43.jpeg)

- providing from the **Service Type** drop down. In this instance we have selected Section 17 Community Support Services. The place of service field is not required; however, you can complete this field if you choose to.<br>Click Go to Diagnoses
- 

![](_page_24_Picture_71.jpeg)

The Atrezzo system will require you to enter in at least one diagnosis code. If you are submitting an authorization request for ACT or BHH, eligibility determination is required before beginning services, so a valid diagnosis will need to be added. If you are submitting a 30-day initial authorization request for Community Integration, a hold for service referral or a referral refusal, you may enter in the diagnosis code of R69 for illness unspecified. For members who are enrolling into Community Integration, you must provide a valid diagnosis code at day 31 when you submit a Continued Stay Review. 1. In the Diagnosis:<br>
1. In the Atrezzo system will require you to enter in at least one diagnosis<br>
1. The Atrezzo system will require you to enter in at least one diagnosis<br>
1. In the diginosis will need to be added. If y coue. It you are submitting an automization request for Act or BHT, eleigibility determination is required before beginning services, so a valid diagnosis will need to be added. If you are submitting a 30-day initial autho

- or the description of the code. You will need to enter in at least three characters for the search feature to start finding results. Once you have found the diagnosis code, click on it to automatically add it to your request. Repeat the same search process for each additional diagnosis code.
- 

the order of how the diagnosis codes appear by clicking on the diagnosis line and dragging it up or down in the list.<br>If you have added a diagnosis code in error, you may remove it by

- the order of how the diagnosis codes appear by clicking on the<br>diagnosis line and dragging it up or down in the list.<br>3. If you have added a diagnosis code in error, you may remove it by<br>clicking on the **Remove** link. Plea clicking on the **Remove** link. Please note: Once your request has been submitted, you will not be able to remove the diagnosis code. the order of how the diagnosis codes appear by clicking on the diagnosis line and dragging it up or down in the list.<br>3. If you have added a diagnosis code in error, you may remove it by clicking on the **Remove** link. Plea
- Requests

![](_page_26_Picture_76.jpeg)

- serve for either ACT or Behavioral Health Homes services. Select Registration if you can immediately serve the member if they are requesting Community Integration. Select Referral if you cannot serve the member and they are going to be holding for service. Select Referral Refusal if the member meets one of the referral refusal reasons indicated earlier in this presentation. Please refer to **Examples 19 A Solution Service Grid for information**<br> **A** Solution Assume ACT or Behavioral Health Homes services. Select<br>
Registration if you can immediately serve the member if they are<br>
requesting Community Integration <sup>2.</sup><br>
2. Click Go to Procedures<br>
2. Click Go to Procedures<br>
2. Click Go to Procedures<br>
2. Click Go to Procedures<br>
2. Click Go to Procedures<br>
2. Click Go to Procedures<br>
2.
- 

![](_page_27_Picture_38.jpeg)

description of the code. You will need to enter in at least three characters for the search feature to start finding results. Once you have found the procedure code, click on it to automatically add it to your request.

![](_page_28_Picture_94.jpeg)

- 
- need for this request. This will automatically populate the end date. Please note, Hold for Service referrals should be submitted for 365 days. 4. In the **Requested Start Date** box, enter the start date of this request.<br>
1. In the **Requested Start Date** box, enter the start date of this request.<br>
2. In the **Requested Duration** box, enter in the total amount of day Remove. 5. Most requested Drankington and the metric of this requested by the **Requested Start Date** box, enter the total amount of days you the **Request complete the complete the complete the complete the Please note, Hol**
- needed for this request. Please use the Maine ASO Service Grid located at https://me.kepro.com/resources/manuals-forms/ to calculate the number of units based on procedure code. .
- 
- on Go to Questionnaires to navigate to the next step.

![](_page_29_Picture_36.jpeg)

The type of request you are submitting will determine the type of

questionnaire(s) that attach to the request if any.<br>1. Any required questionnaires will be displayed on the questionnaire page. Click on **Open** to begin the questionnaire.

![](_page_30_Picture_69.jpeg)

- the question of the first section. Please note, as you answer questions, additional questions may cascade.
- out. When you have finished filling out the questionnaire, click on Mark as Complete. If all questions have been filled out, you will be returned to the main screen. If there are questions that have been missed, you will see an error message and the missing questions will display in red text. You must fill out the missing questions in order to mark your questionnaire as complete.

![](_page_31_Picture_28.jpeg)

they are not required for a Hold for Service Referral Request, Referral Refusal, or Registration.

![](_page_32_Picture_31.jpeg)

inputted will be displayed as tiles. If you need to update information prior to submitting, you can click on the tile to navigate back to that section. When you are finished, click on Submit.

![](_page_33_Picture_0.jpeg)

- precertification does not guarantee payment and precertification only identifies medical necessity and does not identify benefits. Click on Agree.
- case ID number. If there are errors, you will receive a message indicating what the errors are that need to be addressed before the case can be submitted.

![](_page_34_Picture_0.jpeg)

Once the case has been submitted it will bring you to the request overview page. This will be a receipt of all information provided in the request. It is important to document the Case ID to reference this request at a later time

Please note: You will also be able to search and find the consumer by other identifying information like Name, DOB, etc. If calling Acentra Health regarding this request, three pieces of identifying information will be required to confirm the member's identity. For example, member's name, member's address, and date of birth.

PART FOUR

# Post Submission

 $\bigoplus_{\alpha\in\mathcal{C}}\sum_{\alpha\in\mathcal{C}}$ 

 $\blacktriangle$ 

![](_page_36_Picture_58.jpeg)

The Daily Authorization Report is the primary way Acentra Health communicates to providers regarding the status of a case.

- + Reports or Admin +Reports User role will have a Reports tab. Click
- on it to access the reports section.<br>Next, click on the ME Daily Authorization Report.

![](_page_37_Picture_35.jpeg)

select the request types you want to search by and click view report.

![](_page_38_Picture_47.jpeg)

Atrezzo under your agency's NPI number that match your search criteria will display. The report will provide you with a Acentra Health Case ID, start date, status and notes section which will show any notes that have been added to the case. You can view the report right from the Atrezzo screen, or you can click on the save icon and export it into several file types.

![](_page_39_Picture_0.jpeg)

Thank you for joining the Acentra Health Hold for Service Referral training. If you have further questions or need assistance, please call us at 866-521-0027. For technical assistance, please press Option 3 to reach a member of our Provider Relations Team. You can also reach a member of our Provider Relations Team via email at

ProviderRelaitonsME@Kepro.com or through our online chat at www.qualitycareforme.com. Our hours of operation are Monday thru Friday 8am to 6pm.